# *ee-class*

# **翻轉教室學習系統**

# **系 統 管理者 操作手冊**

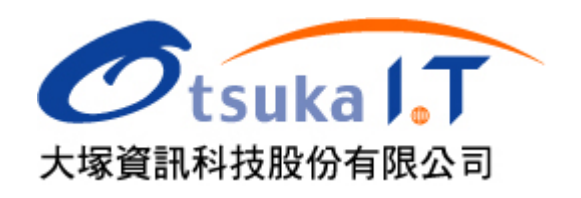

# 目錄

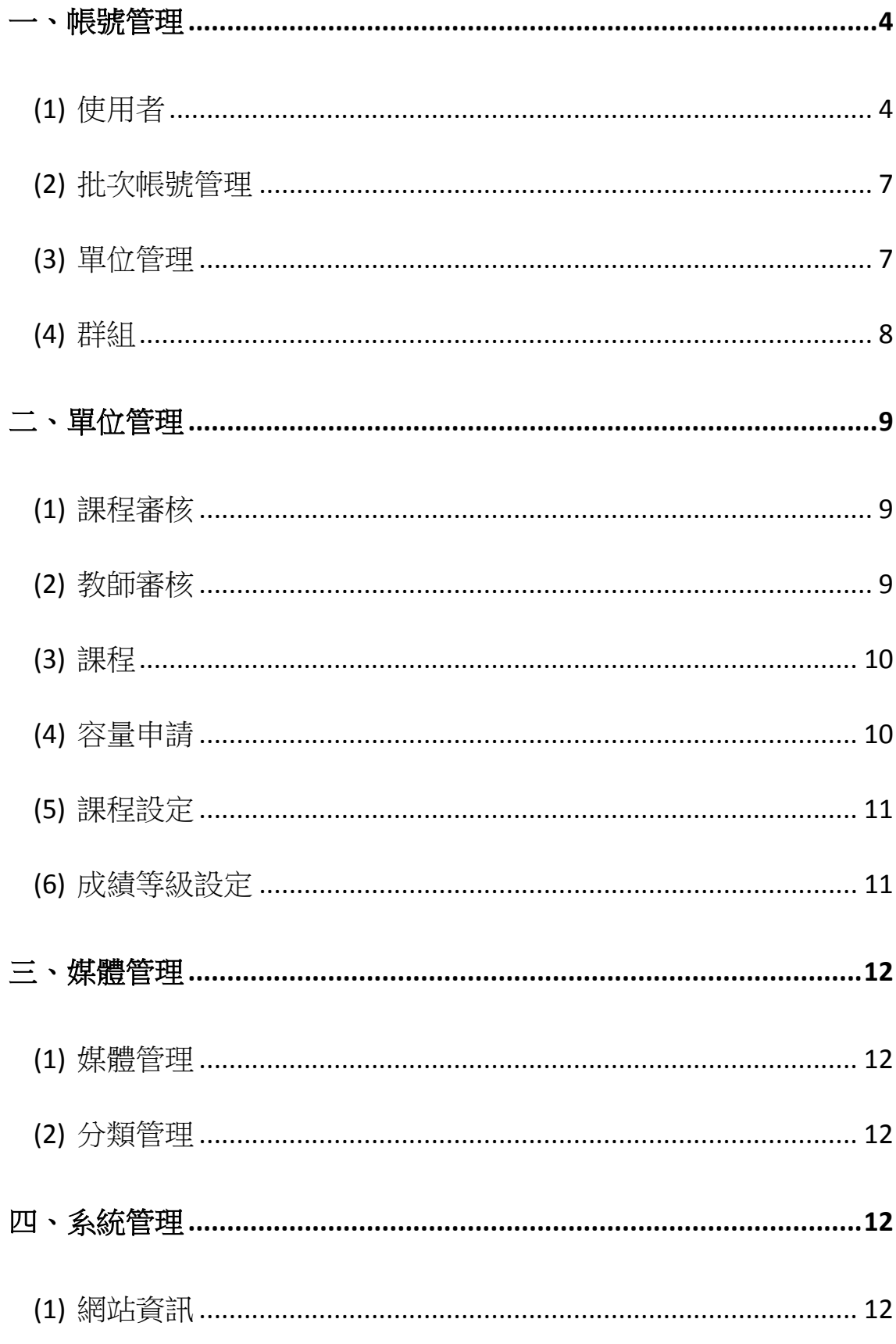

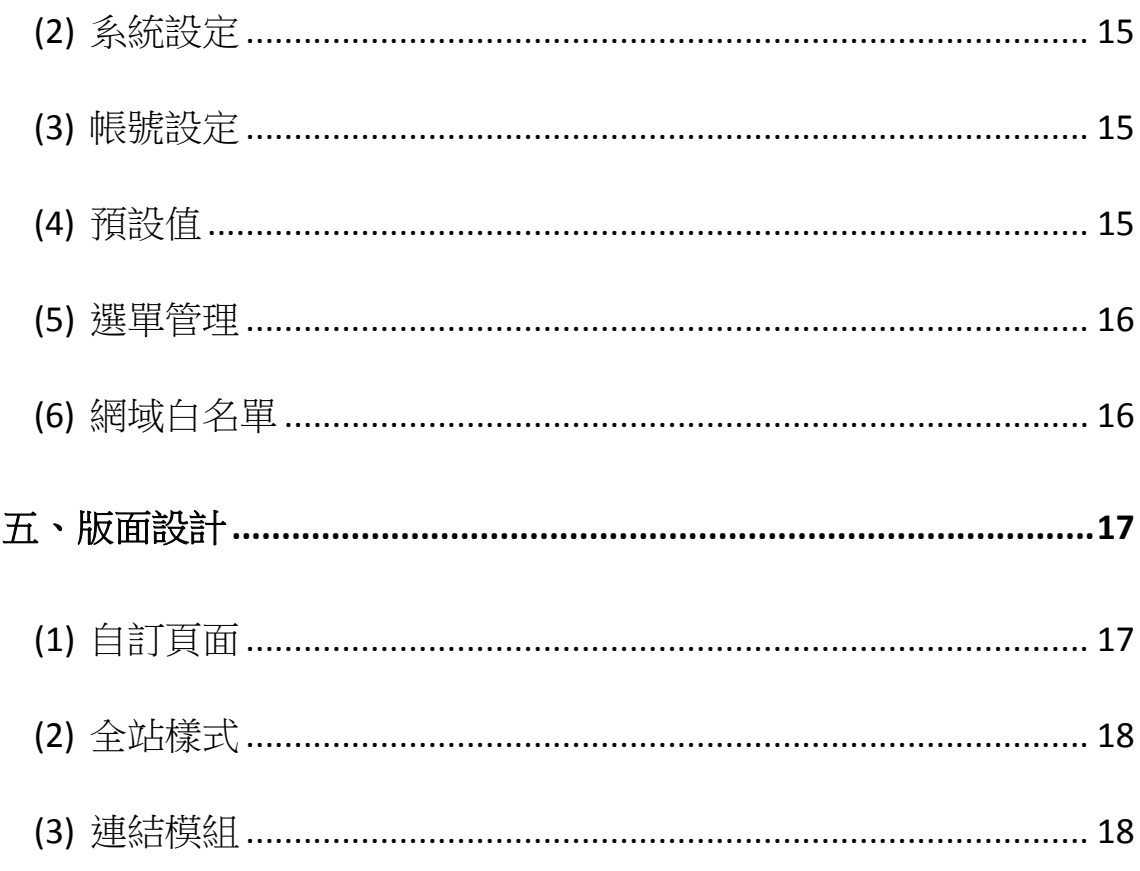

#### 一、帳號管理

在帳號管理的功能裡能夠查看使用者清單並新增、停用或刪除,亦可 利 用 .CSV 檔對整批資料進行新增、匯入、啟用、暫停、刪除等動作。

#### **(1)**使用者

#### **1.** 單筆新增

點擊「新增」,輸入帳號資料後,儲存即可

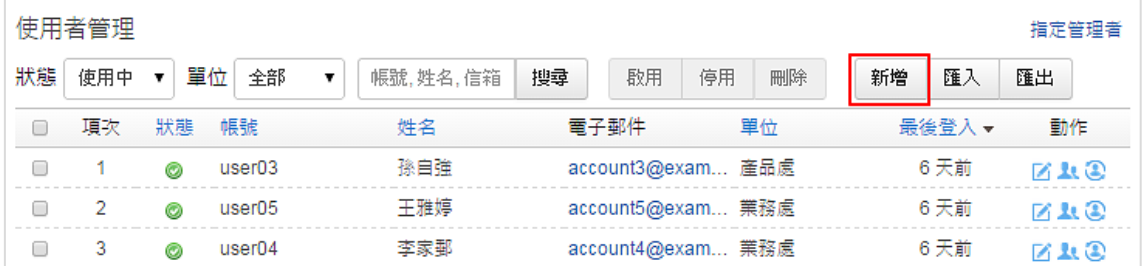

# **2.** 批次匯入

a. 點擊「匯入」,並下載範例檔 (csv),

b. 用 excel 開啟範例檔,再依各欄位說明彙整帳號資料

- c. 執行「選擇檔案」上傳 csv
- d. 檢閱資料檢查結果,執行「確定匯入」

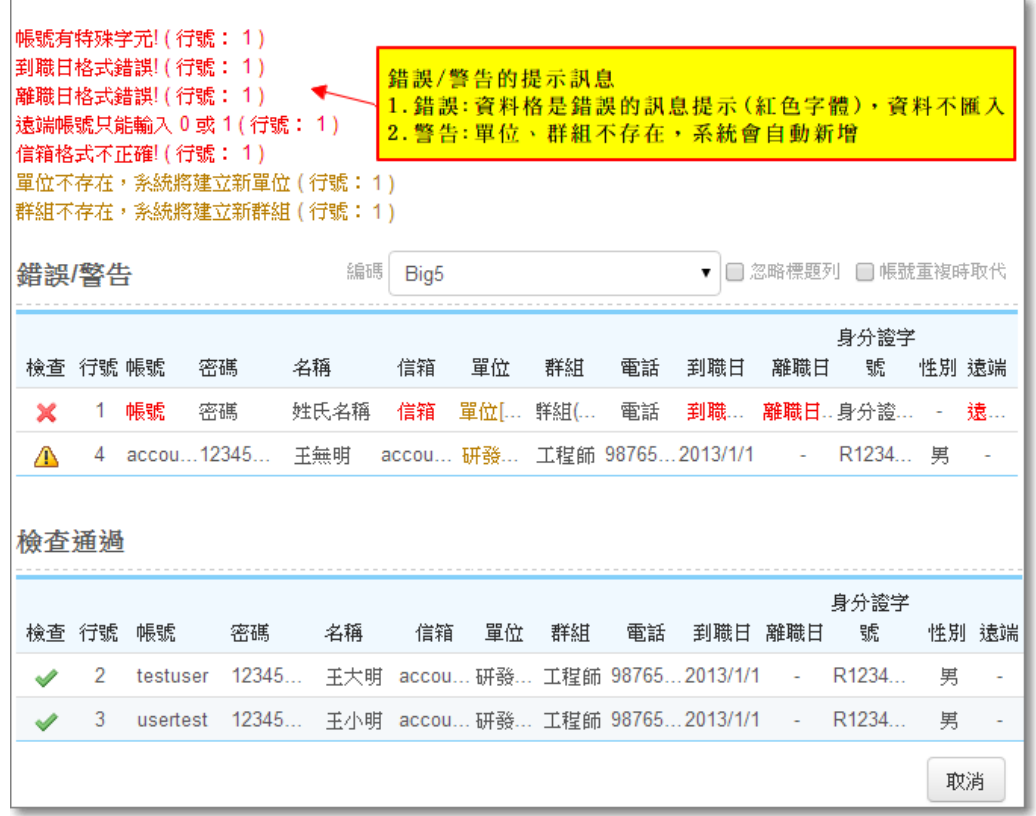

:表示資料無誤,可正確匯入

- :表示部門或角色不存在,但該筆仍會匯入 (系統會自動新增部門、角色)
- :表示資料格式錯誤且資料不匯入,請檢閱提示訊息並於修正資料後重新匯入 註: 如為標題列錯誤,請勾選 [忽略標題列]

#### **3.** 使用者資料 匯 出

可將網站現有的使用者資料進行備份,匯出為.csv 檔

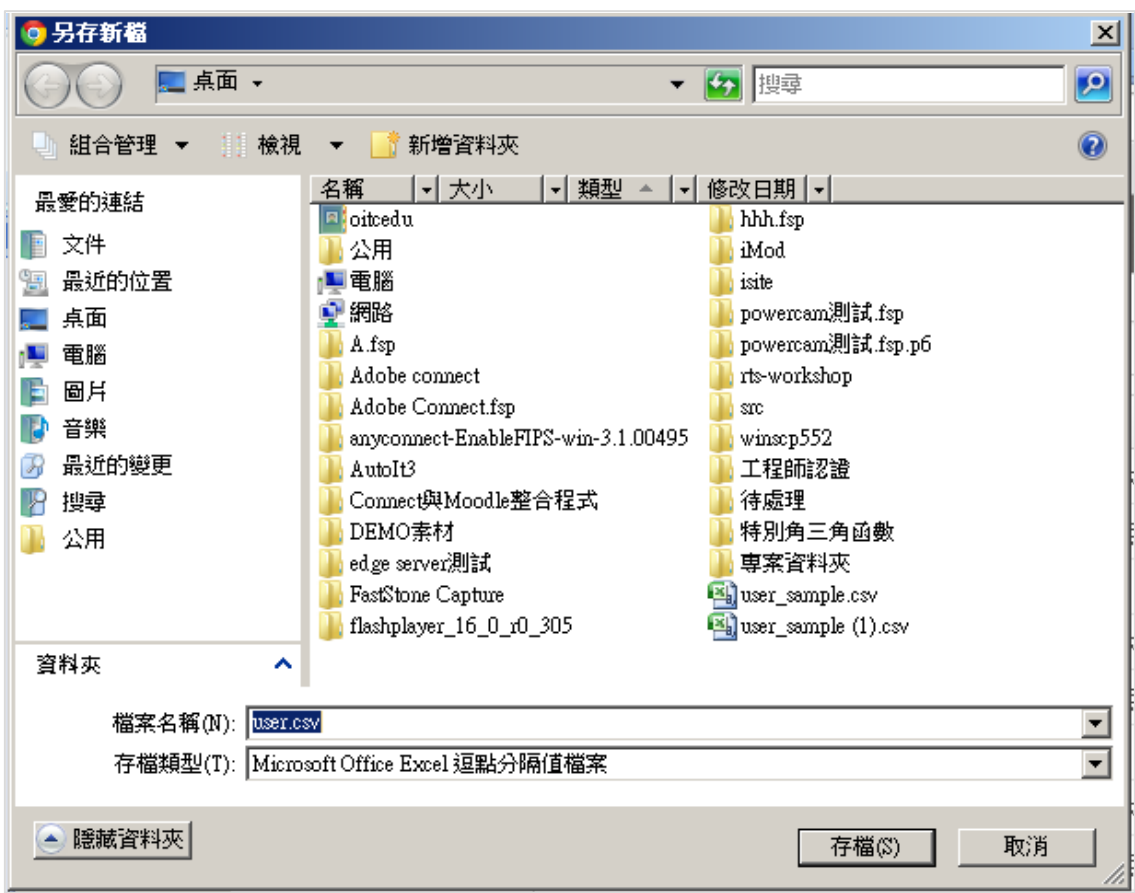

# **4.** 使用者資料 匯 出

可勾選後使用者帳號後進行啟用、暫停、刪除等功能

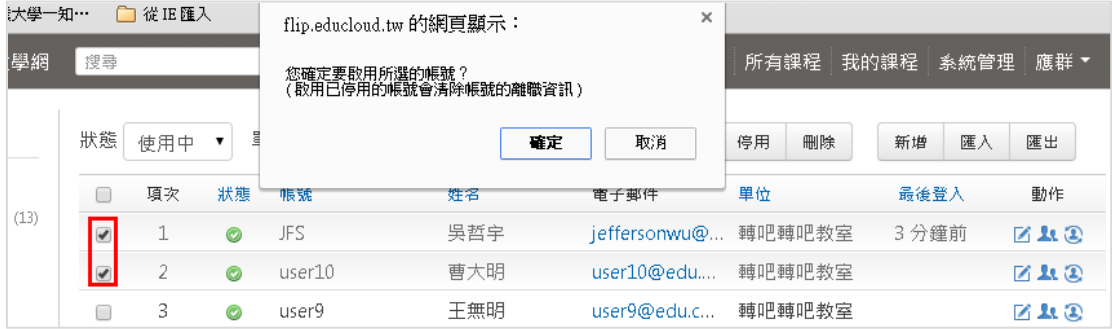

# **5.** 切換使用者帳號

也可直接點選動作進行編輯、群組指定、變身(直接換登入帳號)

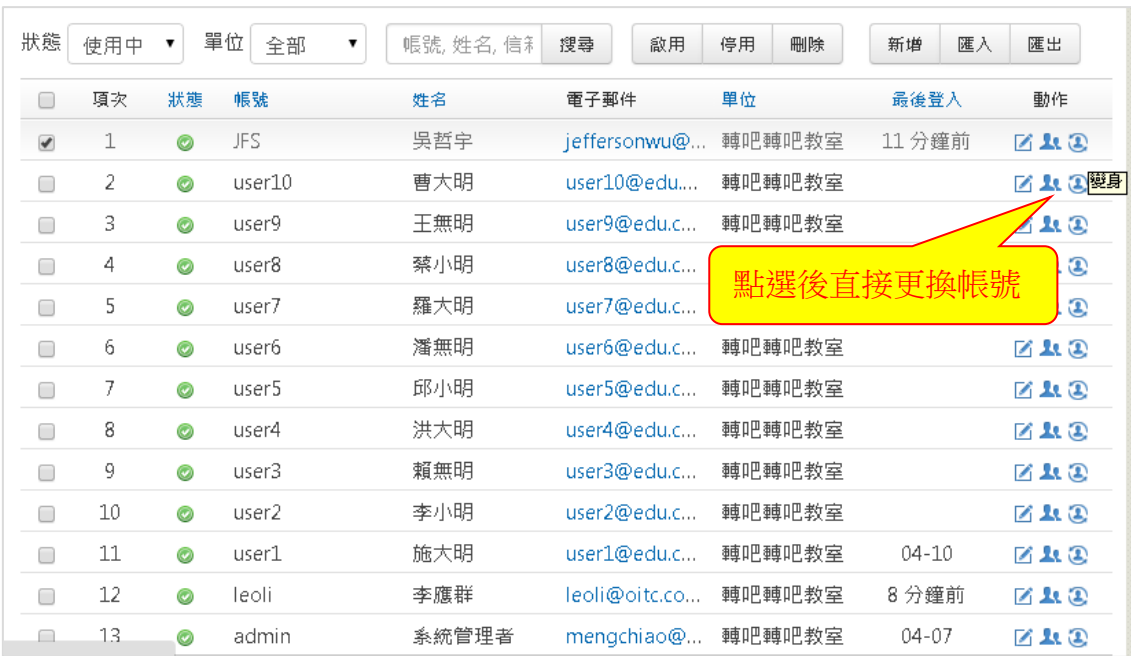

#### **(2)**批次帳號管理

在批次帳號管理可匯入 .csv 檔,將 檔 案 內 的 資 料 整 批 異 動 -啟 用、停 用 、 刪除,亦可利用參考範例進行欄位修改。

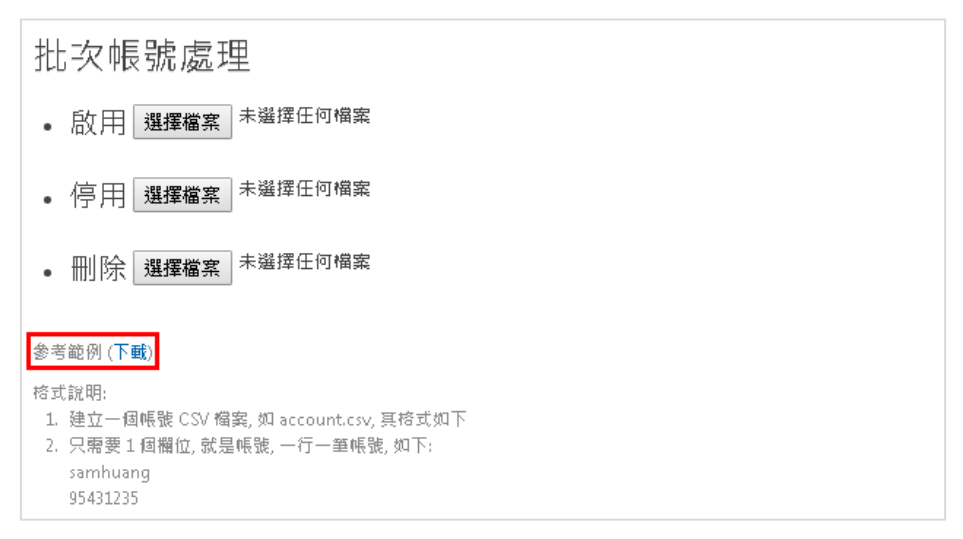

#### **(3)**單位管理

#### **1.** 新增單位

- a. 進入 [系統管理]
- b. 點選 [帳號管理/單位管理]
- c. 點選 [新增] 後,輸入單位資訊 (名稱、代碼、位置)

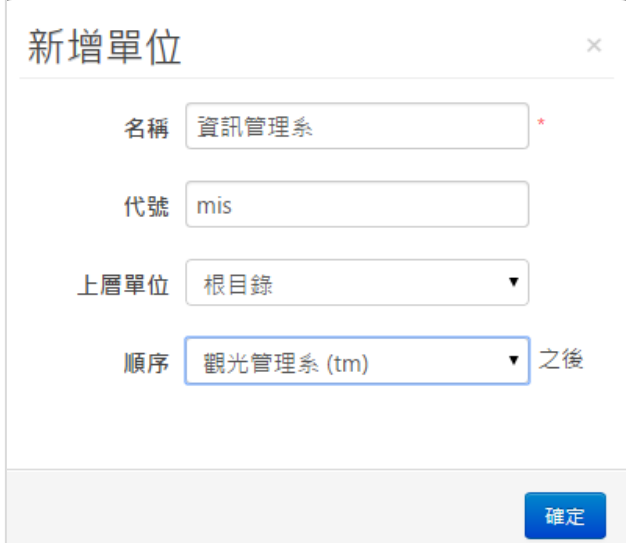

#### **2.** 單位成員異動

- a. 進入 [帳號管理/單位管理]
- b. 點選異動的 [單位名稱]
- c. 執行 [調入成員] 或 [調出成員]

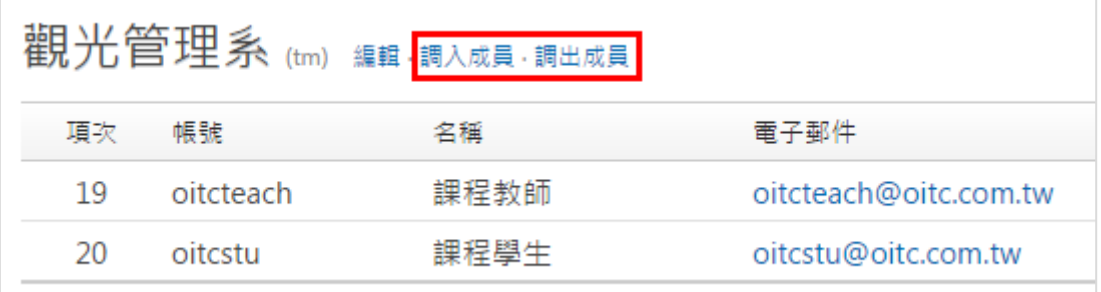

#### **(4)**群 組

系統的相關權限 (如: 資料夾的閱讀、管理等) 是藉由 [帳號群組] 來 設定,因此,您可以藉此設定特定資料夾的閱讀或管理權限,預設的 群組包括:

- 管理者 : 管理整個系統的權限
- 教 師 : 可以申請開課並管理課程
- ▶ 一般使用者: 所有可以登入系統的使用者

#### **1.** 新增群組

進入 [系統管理 / 帳號管理 / 群組] 後可新增群組

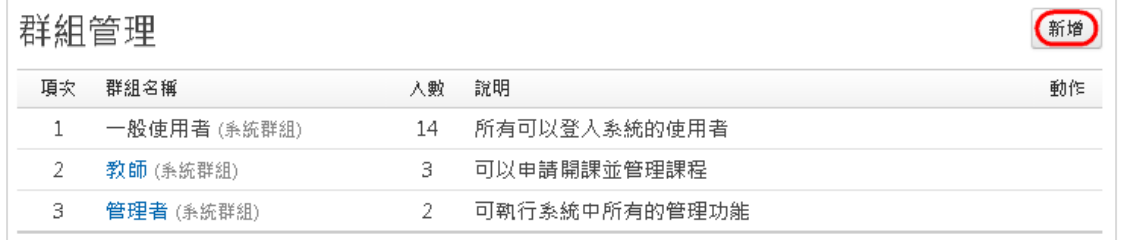

#### **2.** 新 增 **/**移除群組成員

- a. 點選群組名稱
- b. 執行 [新增 or 移除成員]
- c. 勾選成員後,點選 [確定]

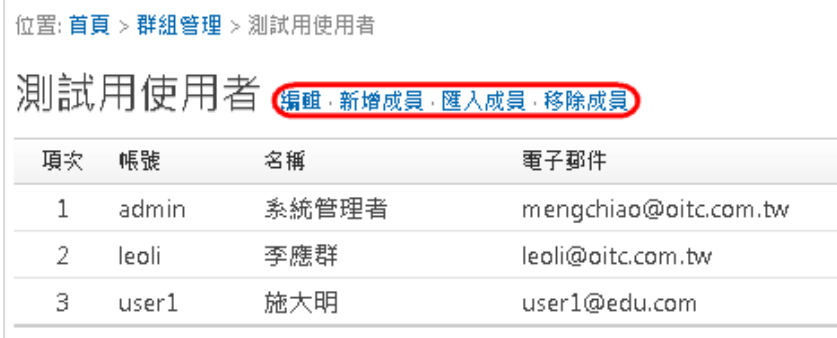

# 二、 課程管理

#### **(1)** 課程審核

可觀看未審核課程進行審核

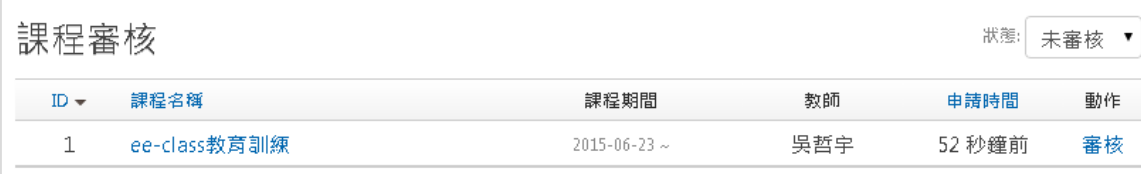

#### **(2)** 教 師 審 核

可觀看未審核教師進行審核

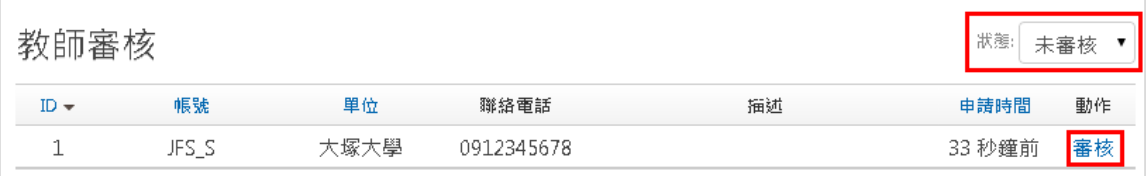

# **(3)** 課 程

可由此搜尋、新增、編輯及管理課程

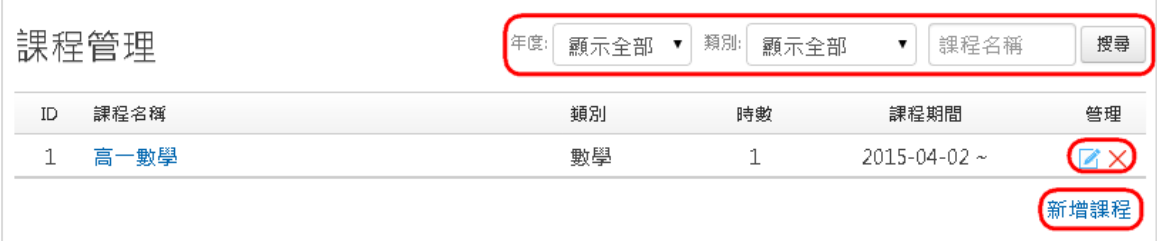

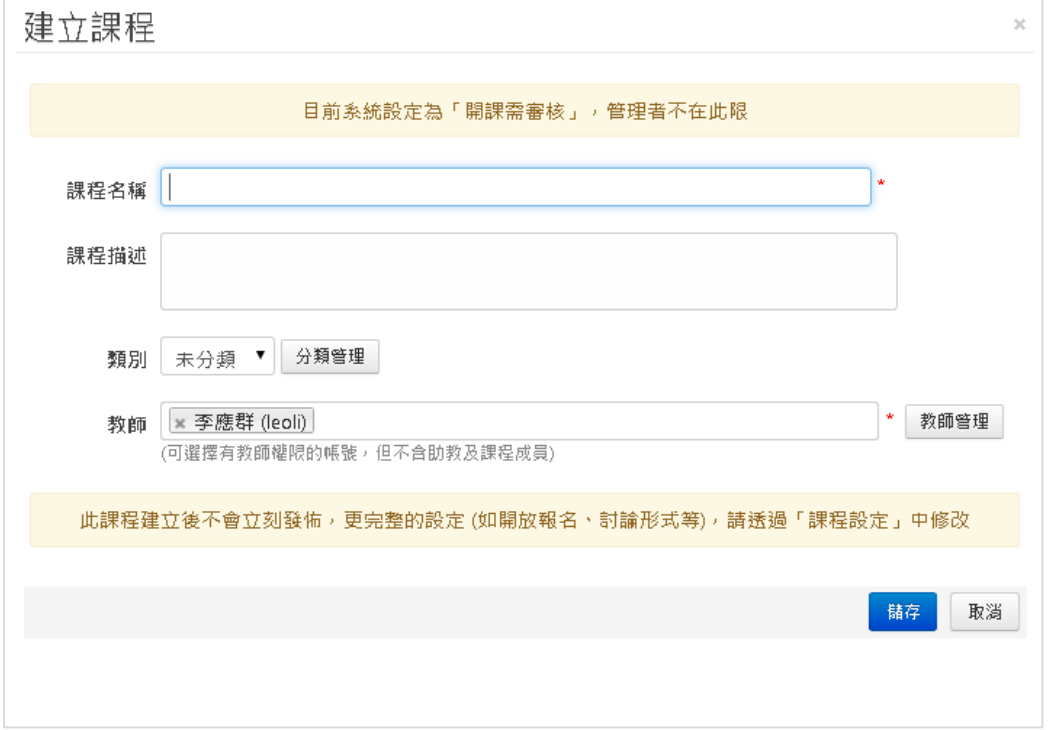

# **(4)** 容量申請

教師針對課程可申請容量擴充,系統管理者可查看並審核

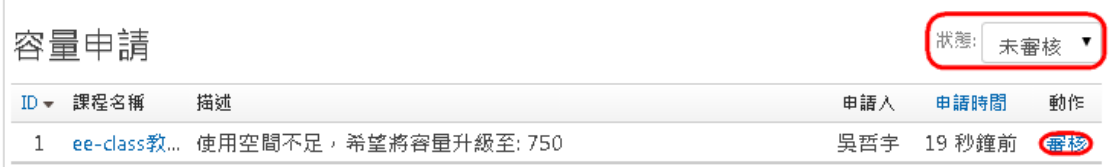

# **(5)** 課程設定

可查看與編輯課程相關設定

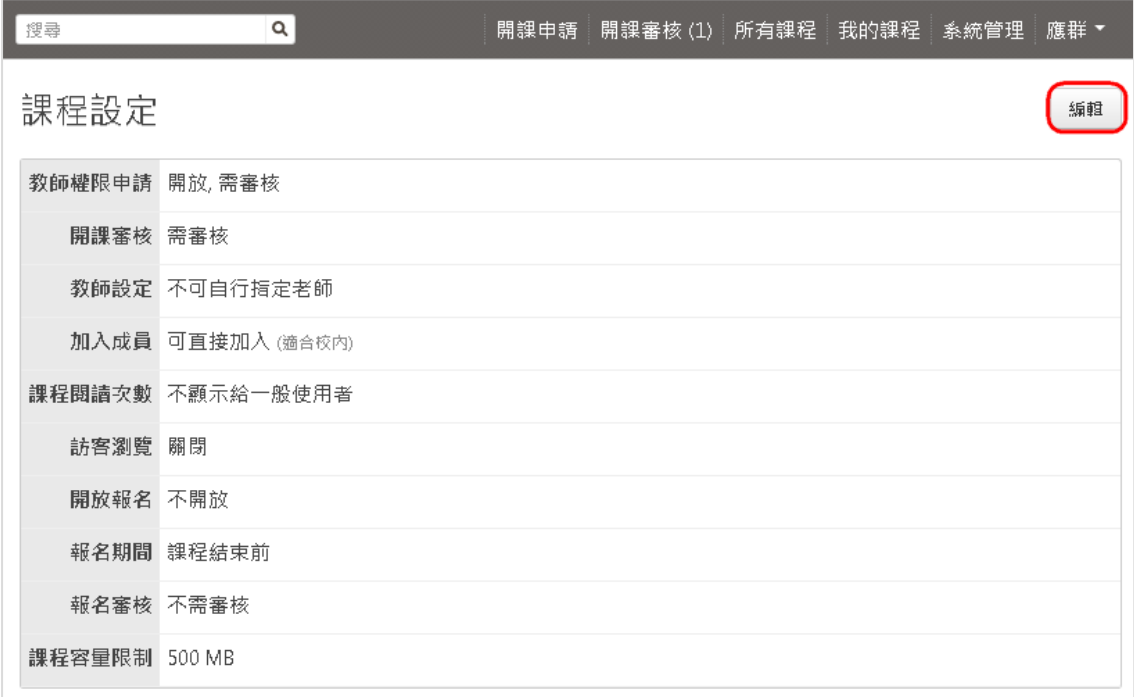

## **(6)** 成績等級設定

可設定課程測驗成績等級,也可設定讓老師自行切換以百分比顯示

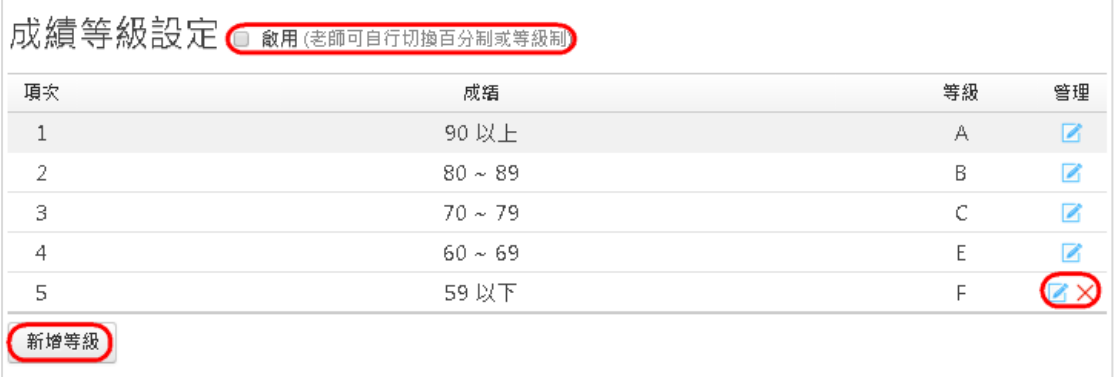

### 三、媒體管理

## **(1)** 媒體管理

媒體管理可查看所有課程上傳的網頁、影片、測驗及檔案同時可以重 新上傳、修改或刪除

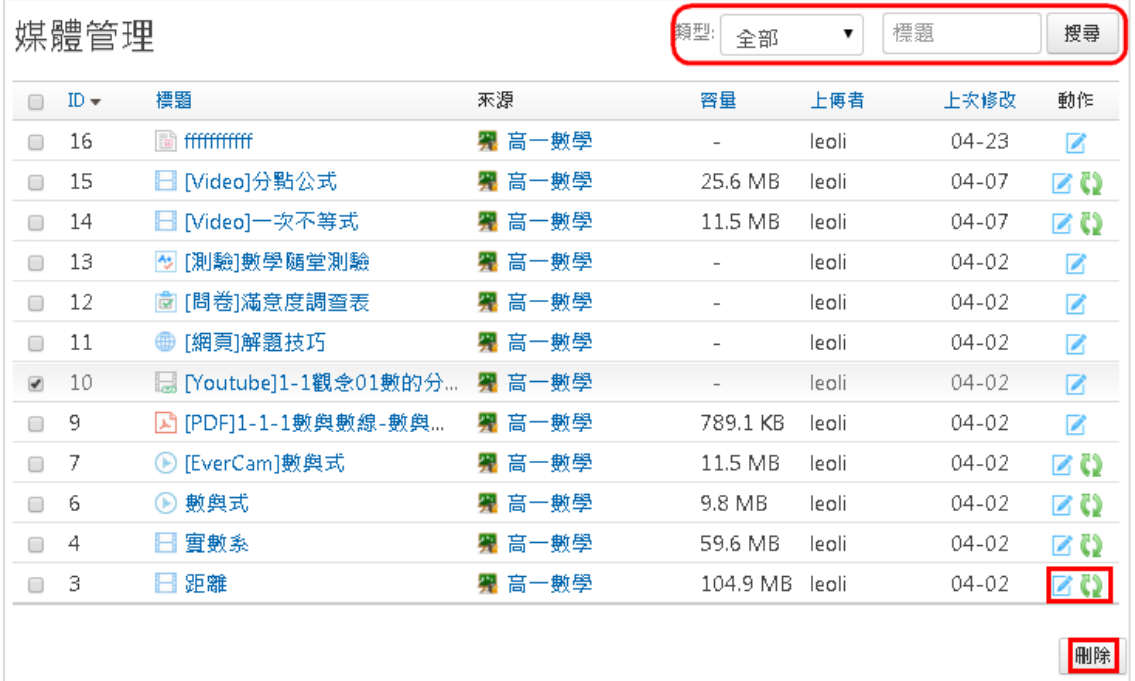

# **(2)** 分類管理

可新增、修改或刪除課程分類

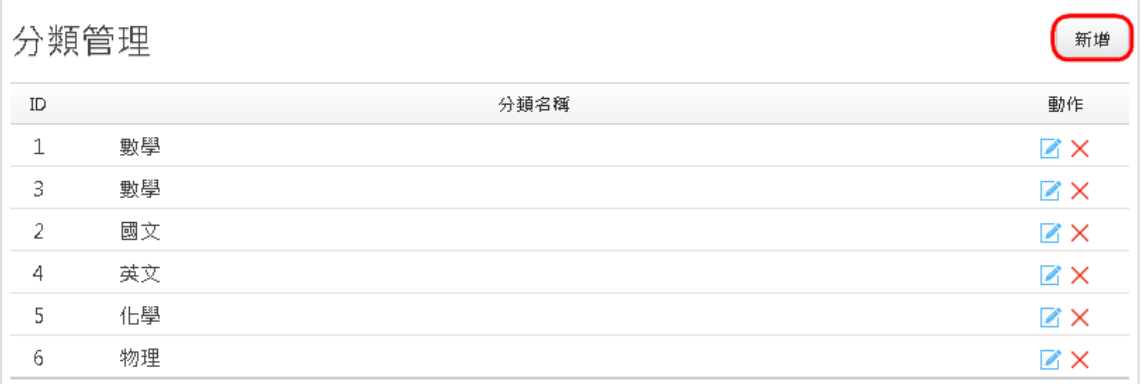

# 四、 系統管理

#### **(1)** 網站資訊

可查看系統版本及網站容量亦可設計網站首頁樣式及顯示資訊,包括 Banner、標題、 copyright、 …等資訊

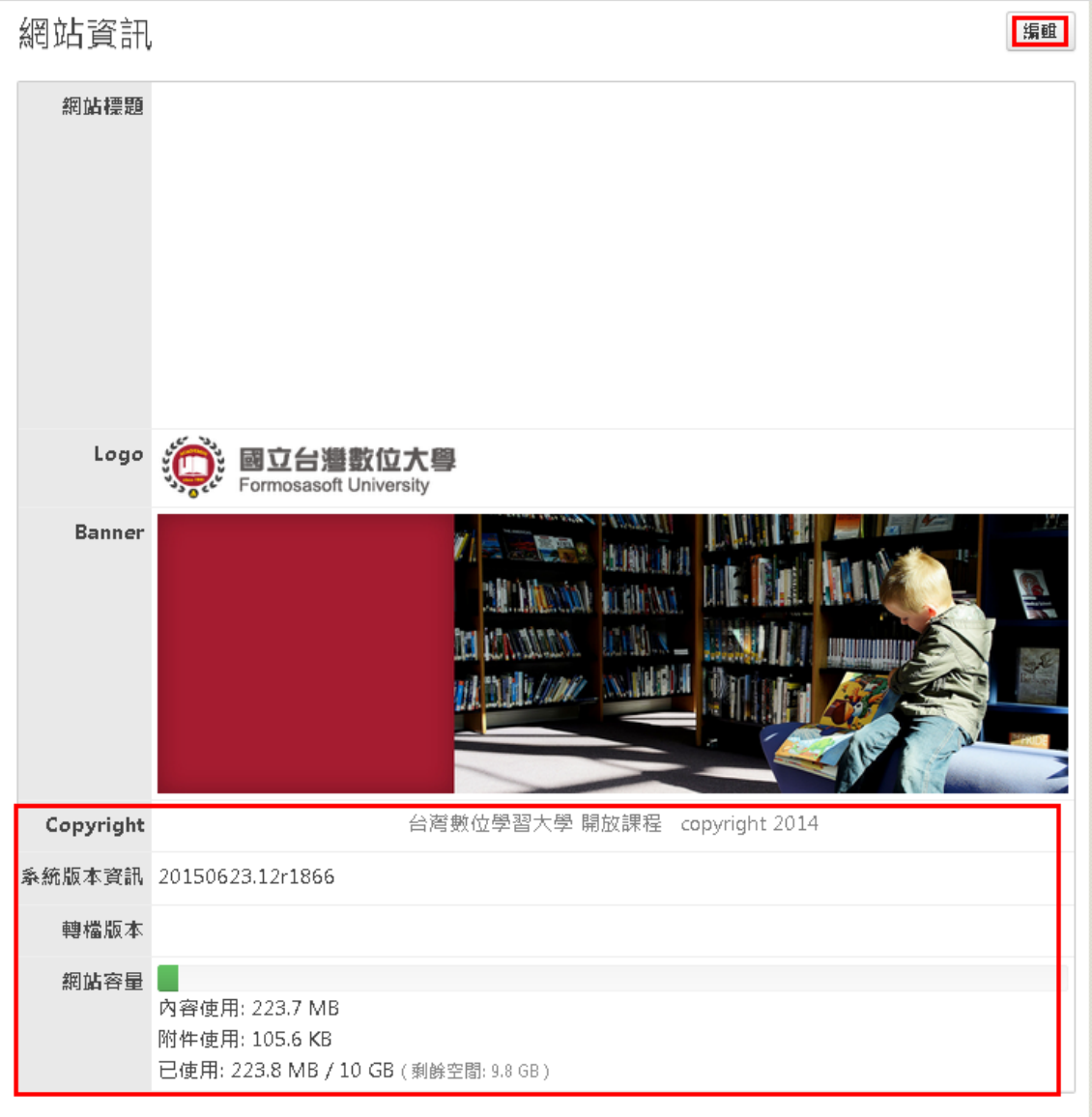

#### 編輯:可修改網站等資訊

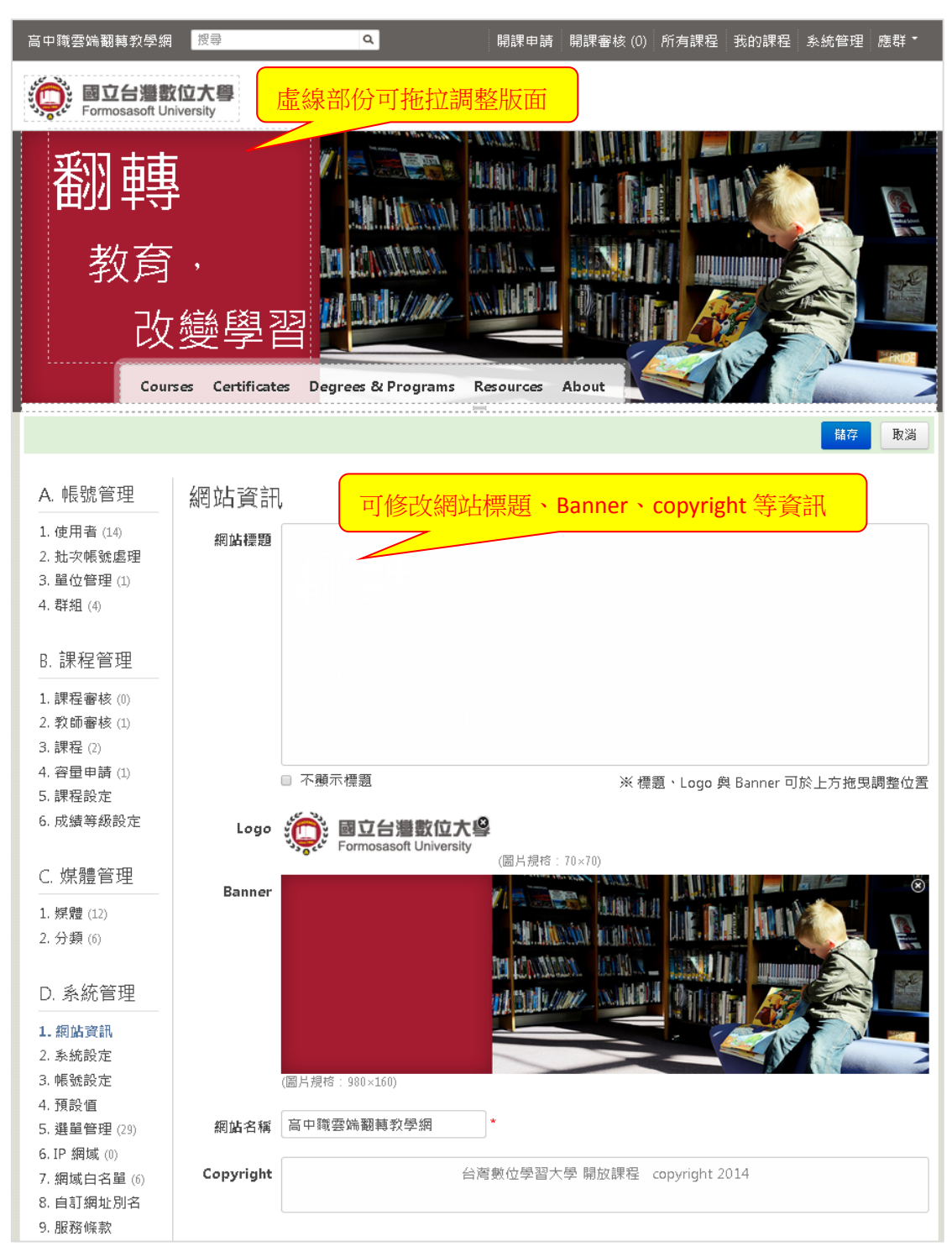

# **(2)** 系統設定

可查看與編輯網站各種系統設定與規則

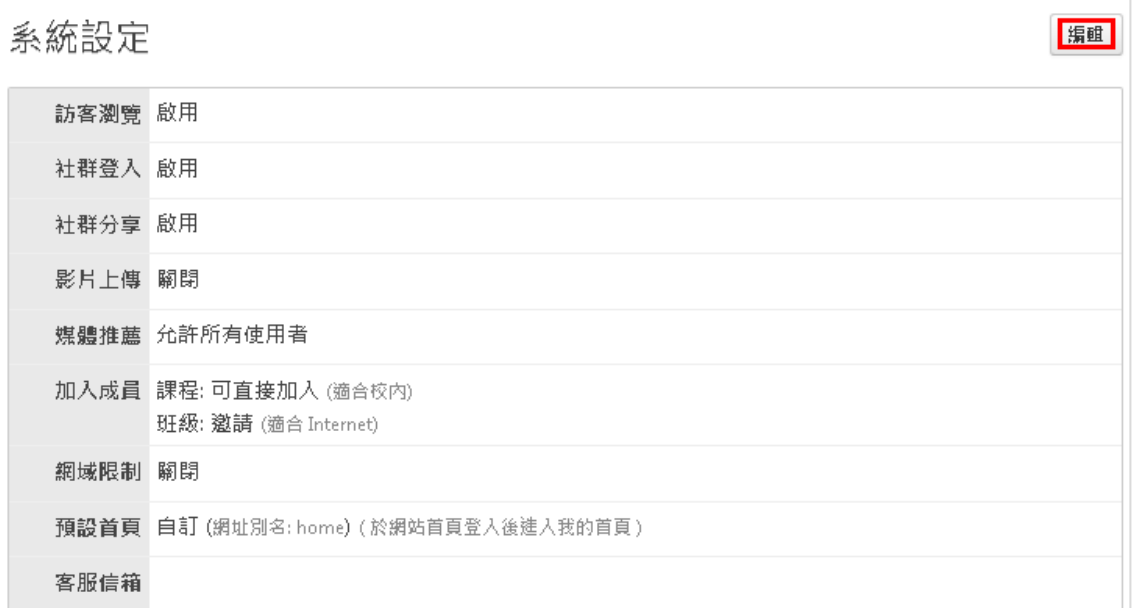

#### **(3)** 帳號設定

可設定帳號相關訊息-認證、註冊、密碼設定規則

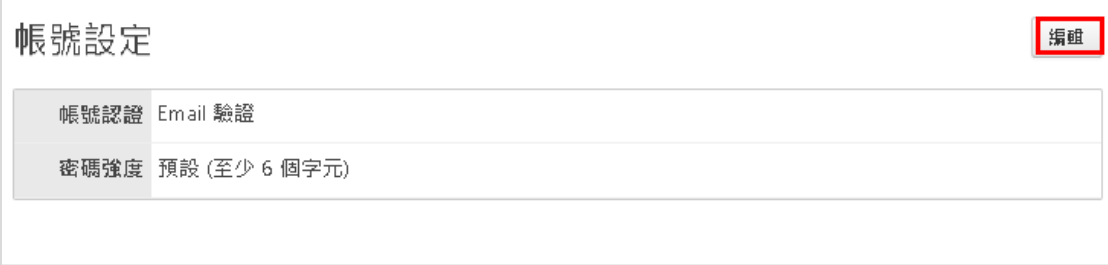

# **(4)** 預設值

查看及管理網站預設值相關資訊

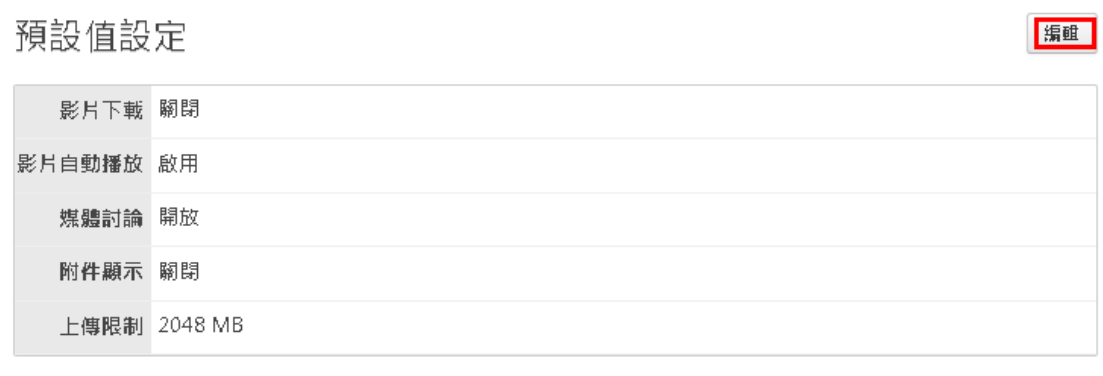

#### **(5)** 選單管理

系統工具選單會顯示在網站中每一頁的最上方,可應用在重要功能的 捷徑,更方便使用存取。使用者選單,則是登入後,帳號的下拉選單

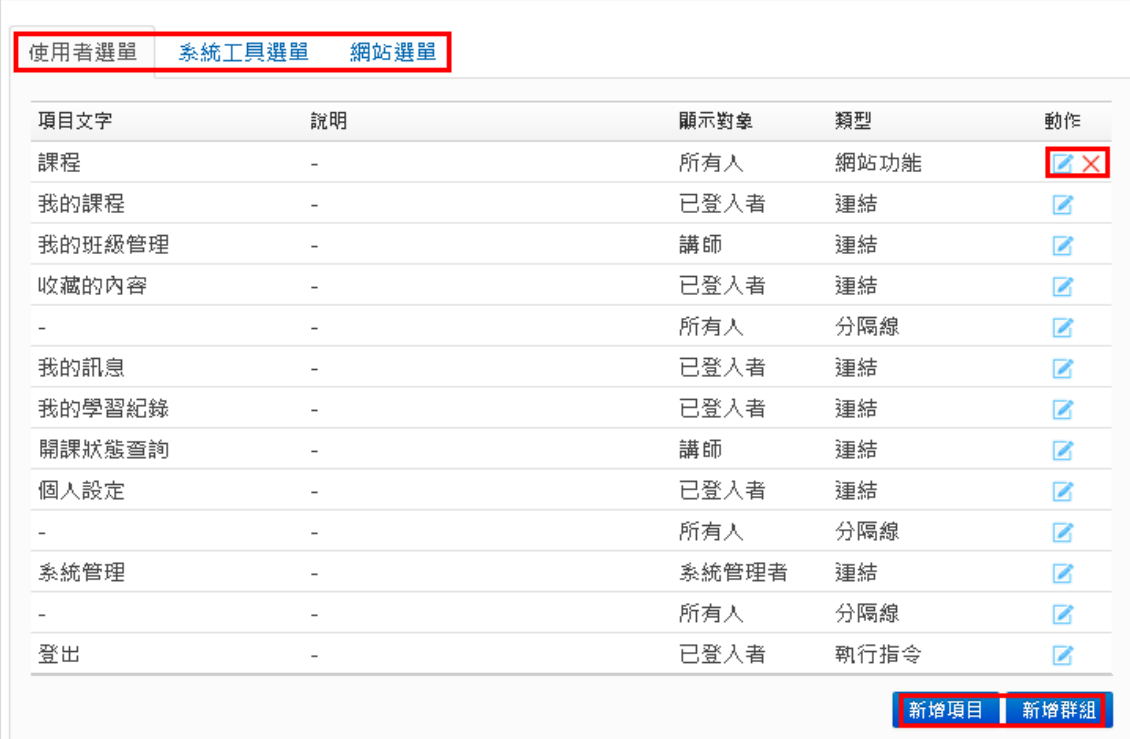

#### **(6)** 網域白名單

基於安全性的考量,系統僅允許使用者嵌入有被加入白名單的網域。 目前預設的網域,請參考下圖。如需新增,請直接輸入該網站的網域, 再按儲存即可

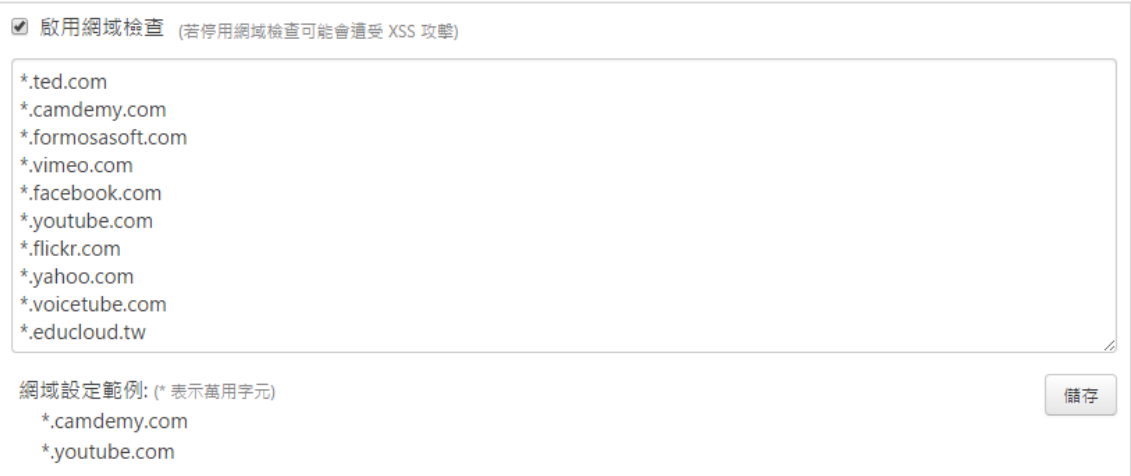

#### 五、版面設計

在此功能內可以利用介面化的圖示或 css 來設計網站所要呈現的樣貌, 也能夠為網站做不同的加值

#### **(1)** 自訂頁面

可修改各頁面的呈現方式,利用簡單的工具拖曳設計頁面,這邊主要 以圖形化介面呈現,包含版面、功能模組等功能

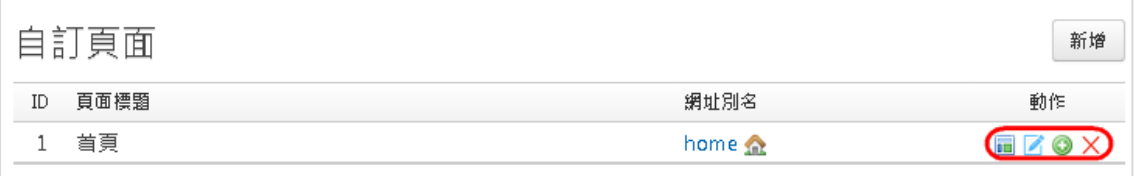

#### **1.** 新增頁面

按下「新增」並輸入頁面相關資訊

a. 網址別名

該頁面的網址,例如輸入 home, 網址即為: [http://xxx.xx.xxx.tw/cpage/h](http://xxx.xx.xxx.tw/cpage/)ome/

b. 標題

顯示在瀏覽器的頁籤上

c. 上層頁面及順序,將影響「版面配置 / 頁面選單」模組的呈現

#### **2.** 版面配置

點選 回 圖示,就可以開始依照需求,用拖拉的方式來安排要呈現的資訊以及位置

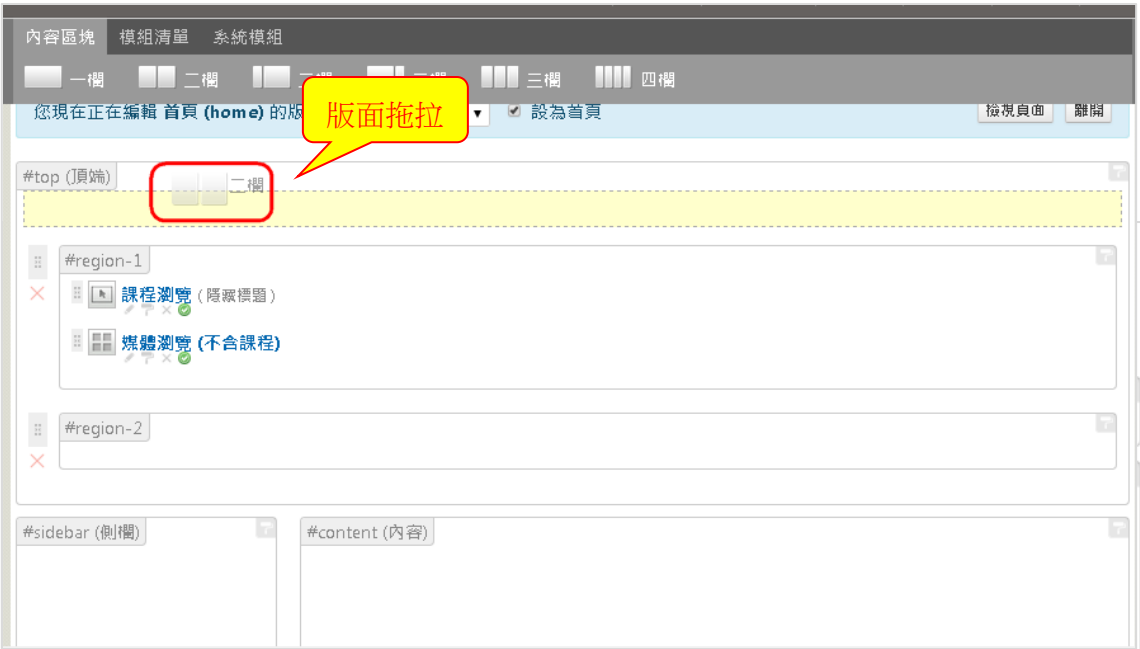

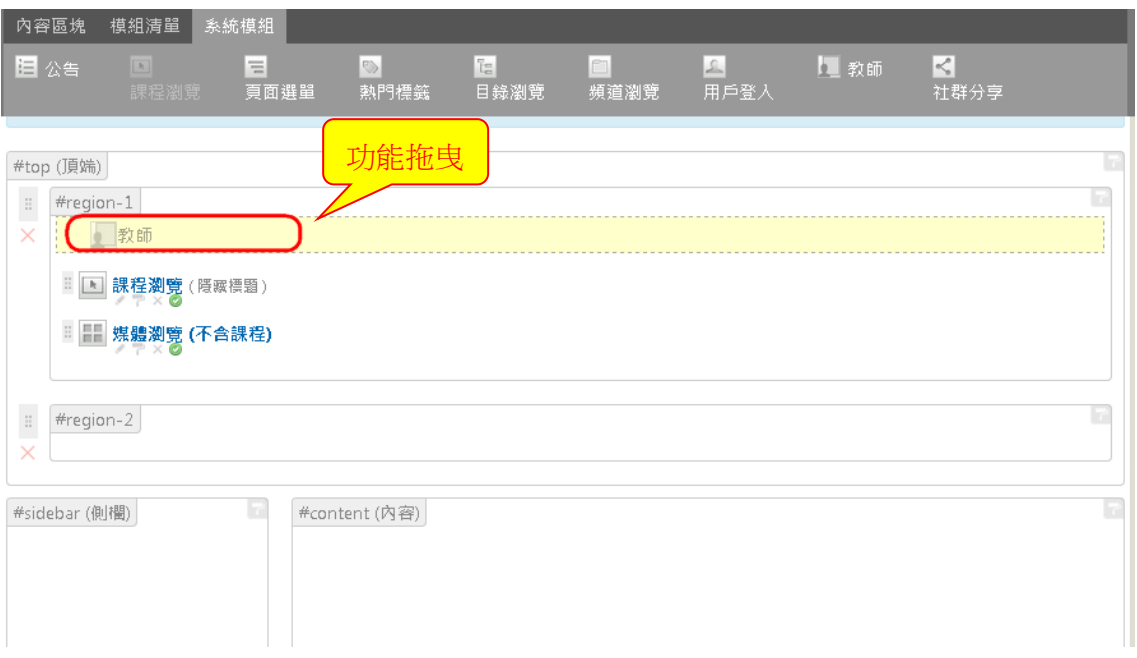

#### **(2)** 全站樣式

系統管理者可透過「編輯全站 CSS」做更進一步的版面編輯,也可開 啟區塊 右上方 圖案做簡易編輯

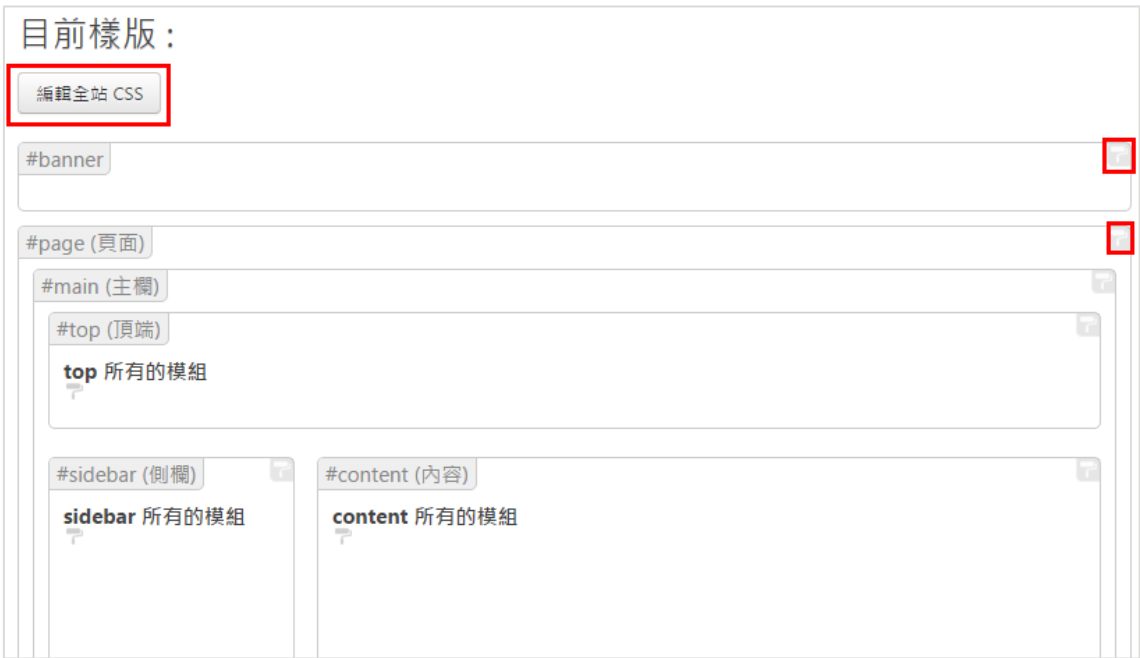

## **(3)** 連結模組

在設計版面時,有時候會需要站外連結,甚至會需要設定超連結或滑鼠停留時的 顯示圖片,此時連結模組提供了直覺的操作流程,以下為詳細的操作介紹

#### **1.** 路徑

進入 【E. 版面設計 / 3. 連結模組】

#### **2.** 新增

點擊右上方 "新增模組" 即可進行新增

#### **3.** 填寫內容

- a. 填寫群組名稱
- b. 超連結名稱、網址
- c. 選擇 "圖片顯示" 與 "滑鼠停留" 的圖示檔案
- d. 判斷是否要在新視窗開啟
- e. 確定

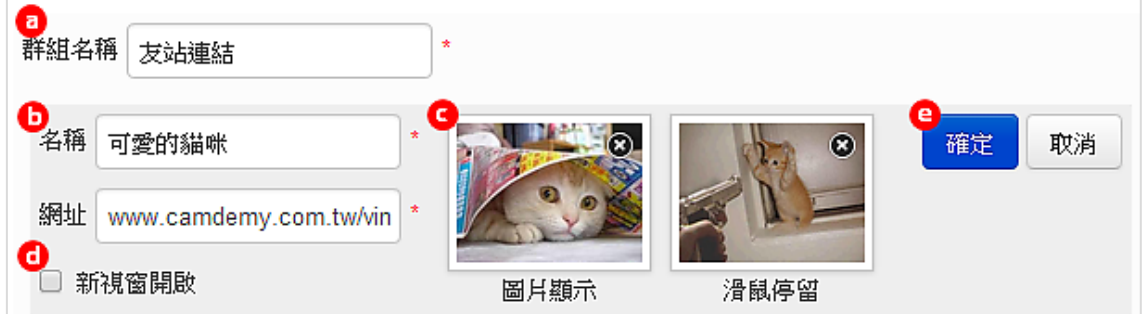

#### **3.** 套用聯結模組

進入【E. 版面設計 / 1. 自訂頁面】,編輯所需用的頁面 進入編輯頁面後,網頁上方可拖曳 "連結模組",到版面中所需要的位置 於 "連結模組" 功能點選編輯, 即可從群組的下拉選單選用已建立好的連結模組

# 使用上有任何的問題

# 歡迎透過客服電話與聯絡信箱提供資訊

# 我們將儘快回應

### 也歡迎您提供使用心得與建議

#### 協助我們將功能發展的更好,謝謝!

#### **[** 聯絡方式 **]** 授權經銷商:大塚資訊科技股份有限公司

客服電話:(07)3983777 傳真電話:(07)3946898

#### 高雄 E - mail :[sunny@oitc.com.tw](mailto:sunny@oitc.com.tw) 官方網站:[http://edu.oitc.com.tw](http://edu.oitc.com.tw/) 公司地址:高雄市三民區九如一路 502 號 23 樓 B1 室

客服電話:(02)89646668#2318 傳真電話:(02)89646667

台北 E - mail :roger@oitc.com.tw 公司地址:新北市板橋區縣民大道二段 68 號 6 樓